# Nutzung Thuner Ferienpass (1/3): Registrieren/Anmelden

### 1) [www.thunerferienpass.ch](http://www.thunerferienpass.ch/) aufrufen

2A) Falls schon Account besteht, einfach mit Logindaten [anmelden](https://thunerferienpass.feriennet.projuventute.ch/auth/login?skip=0&to=%2Fauth%2Fregister)

2B) falls noch kein Account besteht, [registrieren \\*](https://thunerferienpass.feriennet.projuventute.ch/auth/register?skip=1&to=%2Foccasions%2F258d8fa7124248ef87689293e37ceb9a%2Fbook)*(Zum registrieren Mailadresse und Passwort setzen, dann erhält man ein Aktvierungsmail mit Link (ACHTUNG oft landet es im Spam-Ordner) wenn man Link folgt, muss das Benutzerprofil in den Pflichtfeldern noch vervollständigt werden. )* THUNER

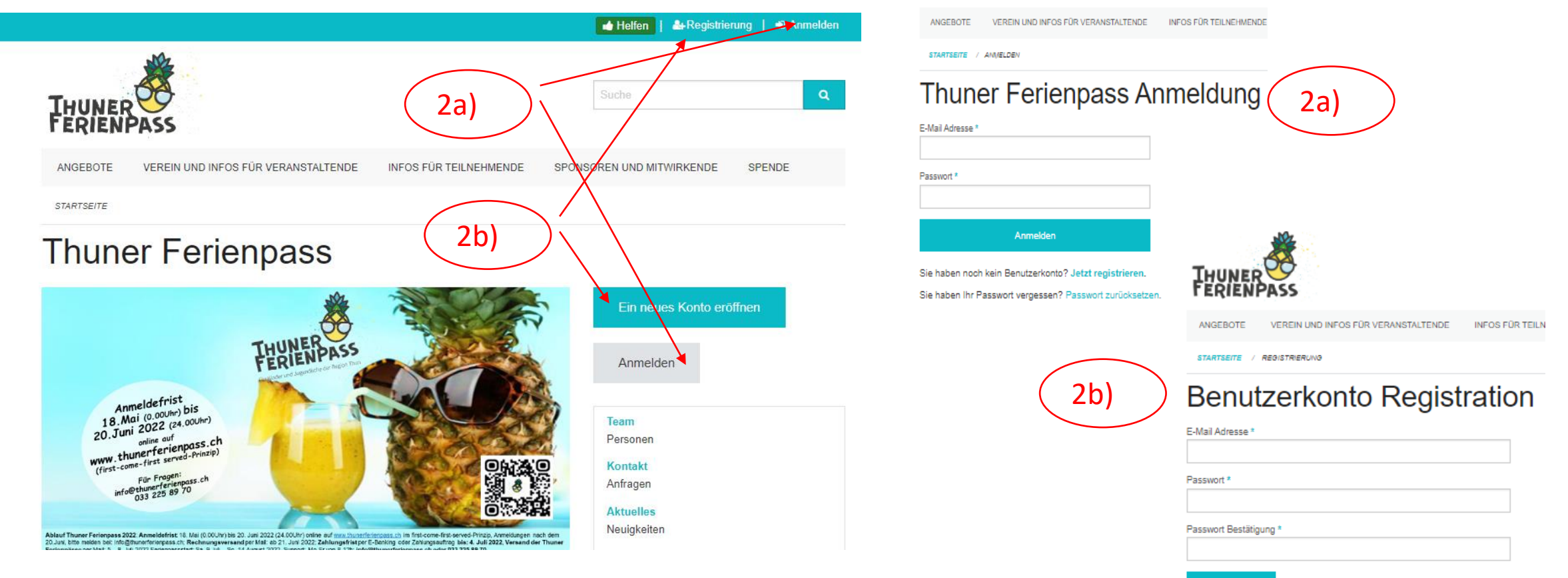

## Nutzung Thuner Ferienpass (2/3): Angebote auswählen und buchen

3) Auf [Angebote](https://thunerferienpass.feriennet.projuventute.ch/activities) klicken

4) Filter für gewünschtes Alter, freie Plätze, Ferienwoche usw . Setzen

5) Angebote werden angezeigt, um die Details und Termine anzuzeigen, Interessantes Angebot anklicken

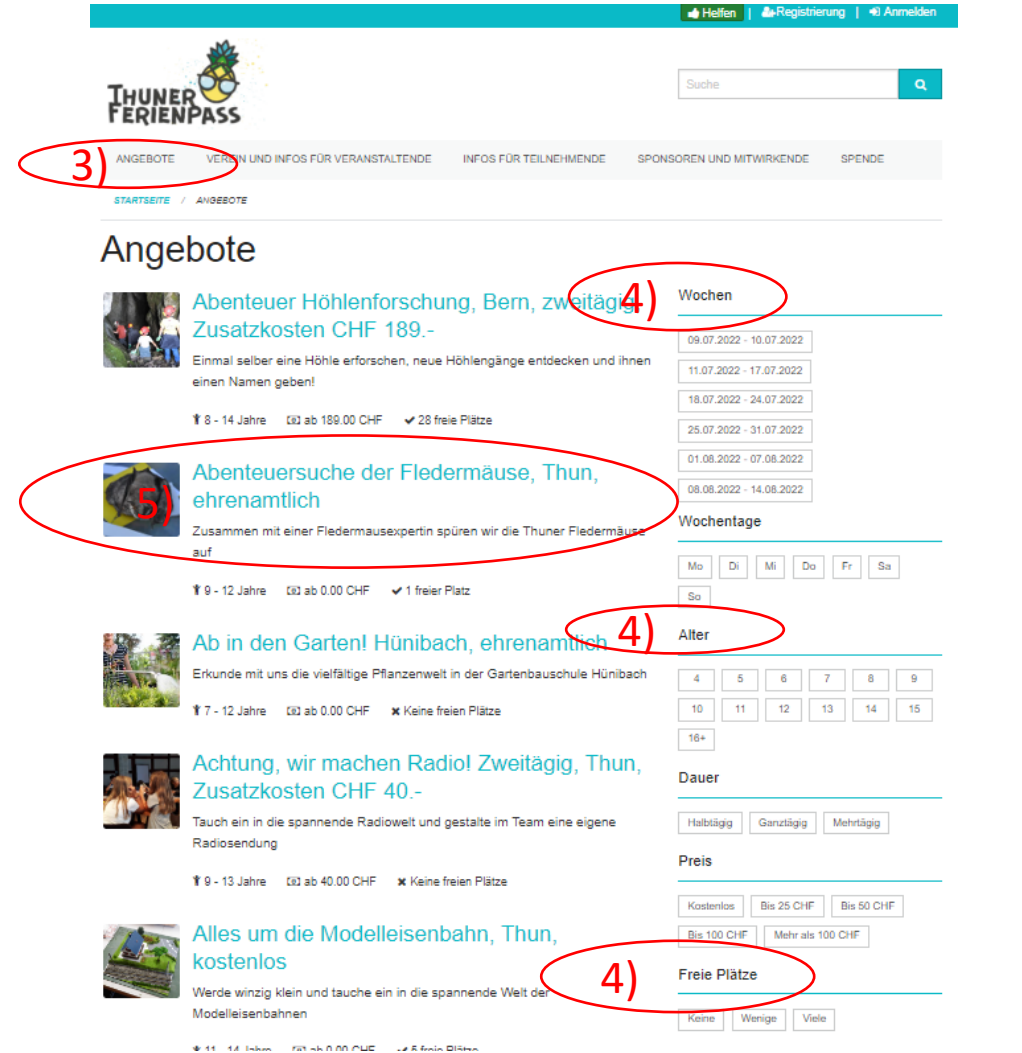

6) Infos lesen und falls mit Termin, Zeit (und allenfalls Zusatzkosten) einverstanden, bei gewünschtem Durchführungstermin auf «Anmelden» drücken

### Abenteuersuche der Fledermäuse, Thun, ehrenamtlich

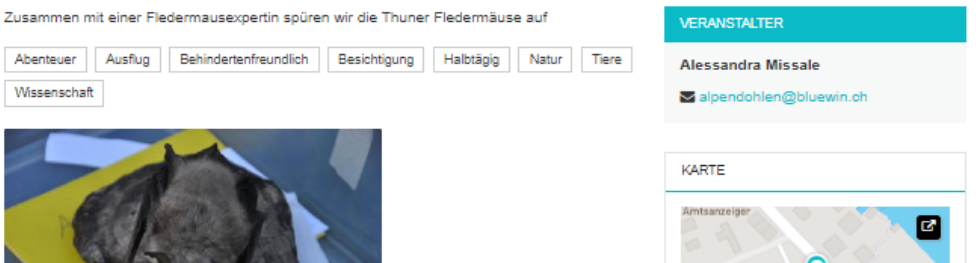

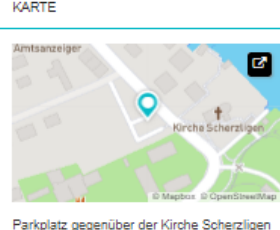

beim Schadaupark, Thun

i ghöre öpis wo du nid gsehsch: Zusammen mit einer Fledermausexpertin spüren wir die Thuner Fledermäuse auf

#### • Sommer 2022

Die Buchungsphase ist jetzt bis am 20. Juni 2022 aktiv. 5 Stornierungen sind bis zum 20. Juni 2022 möglich. Teilnehmende können für bis zu 4 Angebot(e) angemeldet werden. [8] Der Ferienpass kostet 45.00 CHF pro Person. Einzelne Angebote können zusätzliche Teilnahmegebühren verlangen. <sup>O</sup> Nötige Transferzeit zwischen zwei Durchführungen: 45 Minuten 1. Durchführung

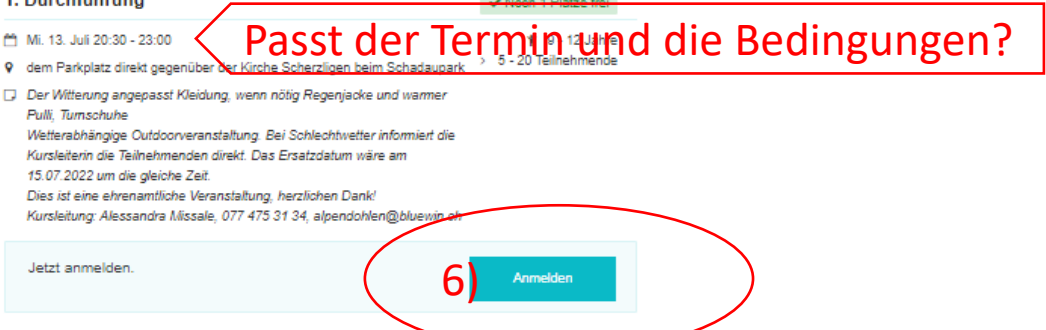

### Nutzung Thuner Ferienpass (3/3): Buchungen der Kinder verwalten

7) Betreffendes Ferienpasskind auswählen (falls schon erfasst) und Anmelden drücken

8) Falls noch keine Ferienpasskinder erfasst sind, betreffendes Ferienpasskind erfassen (Vorname, Name, Geburtsdatum und falls vorhanden Angaben zu Allergien oder Ähnlichem) und Anmelden drücken

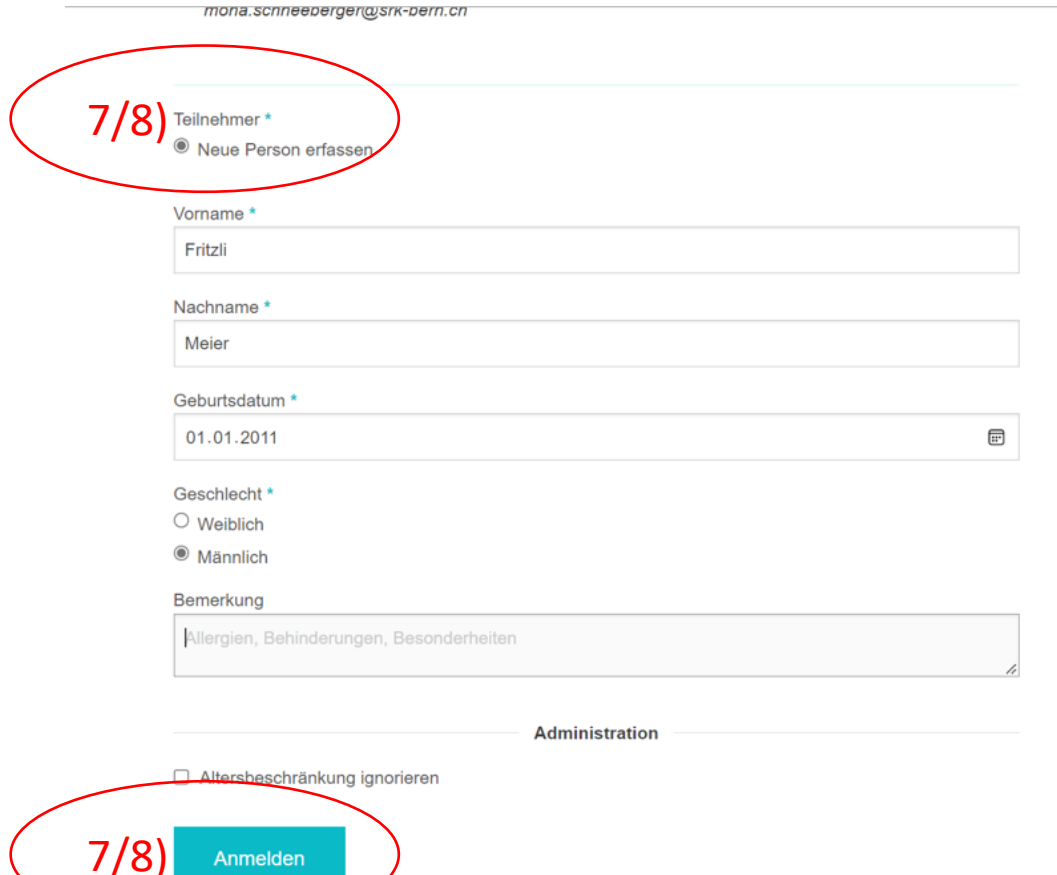

Anmelden

9) Wenn man angemeldet ist, kann man unter Buchungen pro Kind alle gebuchten Ferienpasskurse sehen….

**1** Rechnungen | 8 Konto

- 10) ...und kann die Buchungen
- a) stornieren,
- b) oder drucken
- c) oder Gspändli einladen (sofern man deren Mail-Adresse weiss)
- d) Oder mit dem Stift-Symbol auch die Angaben vom Kind ändern

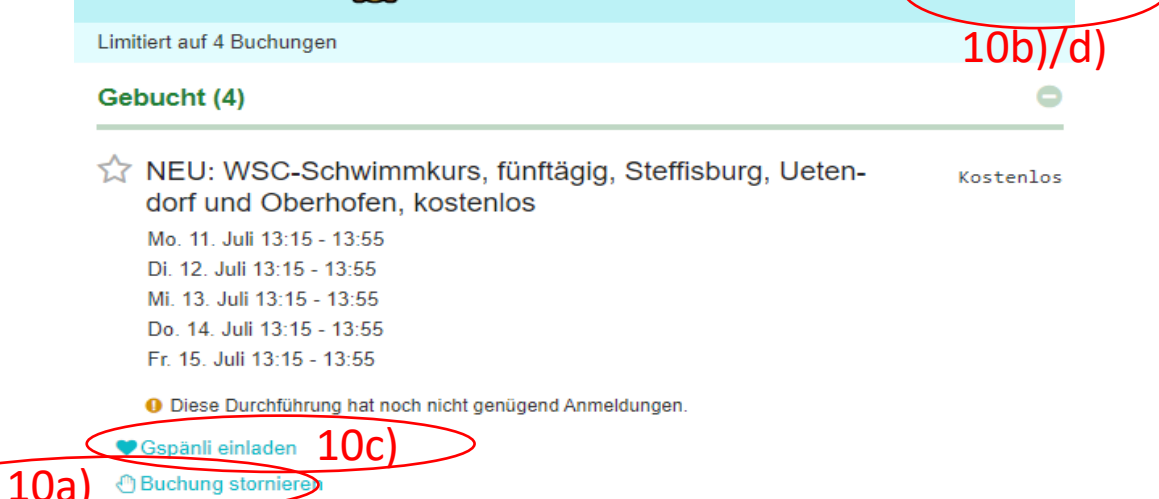

11) Um weitere Angebote zu buchen, muss man wieder die Schritte 3-8 unternehmen

12) Der Versand vom Thuner Ferienpass mit den Gutscheinen sowie die Zahlungsaufforderung erfolgt separat per Mail ab dem 20. Juni 2022